# **Tabelt PC**

Model: DT101Bv51

Manufacture: WeiHeng Digital Company Limited

# **DIRECTORY**

| Main Functions            | 3  |
|---------------------------|----|
| Basic Operations          | 4  |
| Home Screen               | 5  |
| Installing Applications   | 7  |
| Uninstalling Applications | 7  |
| Movies                    | 8  |
| Camera                    | 9  |
| Music                     | 10 |
| General Settings          | 10 |
| Connecting Your Computer  | 14 |
| Common Issues             | 15 |
| Warranty                  | 16 |
| FCC Information           | 17 |

### **MAIN FUNCTIONS**

- Includes Wi-Fi for mobile internet browsing
- OS: Android 5.1
- Supports multiple audio and video formats
- · Built-in microphone for clear audio recording
- · Energy saving settings to ensure a longer battery life
- · Bookmark capabilities for effortless E-book reading
- · Horizontal and vertical screen switching function
- Supports TF card and OTG function

### **APPEARANCE:**

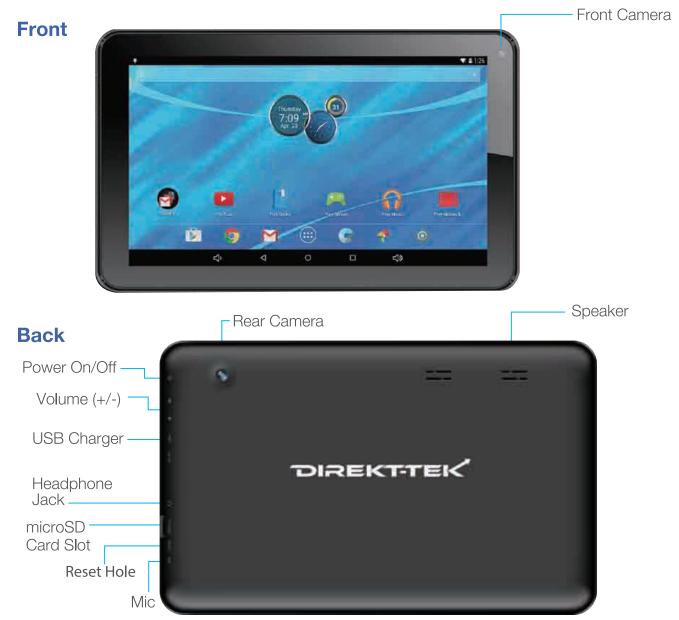

### **BASIC OPERATIONS**

#### 1. Turn Tablet On

Press and hold the power button until device turns on.

#### 2. Turn Tablet Off

While the device is on, press and hold the power button. Select "OK" once the inquiry box shows up on the tablet screen.

#### 3. Power Reset

If the system crashes, tap the RESET button to force a shutdown and then reboot the tablet.

#### 4. Screen Saver

Press the power button to turn off the screen and enter the screen saver mode. To re-activate the screen, press the power button again and slide the lock button to unlock the tablet.

# 5. Back to the Desktop

Tap the Home icon "O" to return to the desktop under any interface.

### 6. Back to the Previous Interface

Tap the Back icon " 
" on the lower left side of the screen bottom to return to the previous desktop under any interface.

# 7. Settings

Tap the " icon to access the list of applications. Then, tap the" Settings "icon to enter and edit the device's settings.

# 8. Charging

Plug the Micro USB cable connector into the Micro USB port-in of the tablet. Plug the USB end of the cable into the AC adapter head. Finally, connect the AC adapter into the AC power socket. While your device is charging, the device may heat up. This is normal and should not affect your device's lifespan or performance. When the battery is fully charged (the charging icon is no longer moving), unplug the Micro-USB adapter from the device and then from the AC power socket.

#### 9. Wireless and Network:

To begin using Wi-Fi, press "Wi-Fi" to turn this setting ON/OFF.

### 10. Wi-Fi Settings:

Press Wi-Fi settings, then the device will automatically search for the available Wi-Fi signals. Then select the network you want to connect with.

### 11. Connecting Bluetooth:

For Bluetooth Settings, tap the " icon to access the list of applications. Then, tap the" Settings "icon. Select "Bluetooth" and slide ON / OFF. All the detected Bluetooth devices within the area will be listed. Tap to select the device and connect.

#### **Ensure a Healthy Battery**

Continuing to charge the device's battery after the device is fully charged is harmful for the battery life. Make sure to use the authorized charging accessories to guarantee the proper functionality of your device.

Before using the device for the first time, charge the battery. The power adapter (charger) is a key component of the device and plays a vital role in making sure it works properly for your safety. Unauthorized chargers can cause batteries to explode or damage your device. Any damage caused by misuse is not covered by warranty.

#### Home Screen

By default, the home screen can open multiple pages. Sliding left / right can switch your tablet's desktop display.

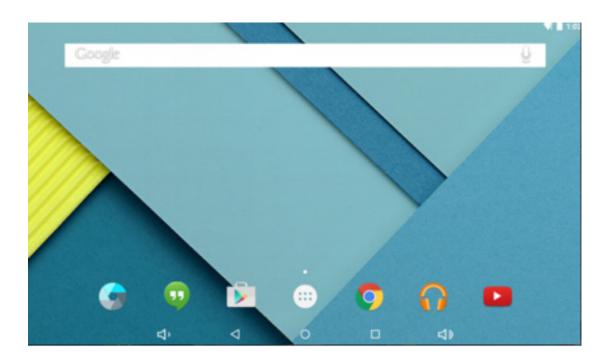

### 2. Setting Wallpaper

Press and hold on the blank space of the home screen. The menu will prompt you to "Select wallpaper from". Choose an image stored in your tablet as a wallpaper.

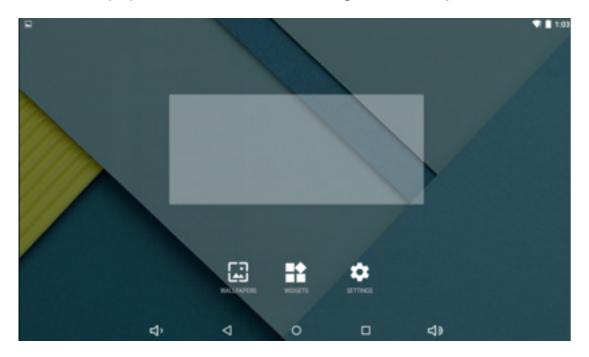

### 3. Display All Applications

All the applications installed into the device will be displayed when the " icon is tapped.

#### 4. Notification Bar

Under the main interface, tap the status bar icon. Within the status bar, the notifications panel will display the device's running applications and Micro SD status.

### 5. Moving Desktop Icons

Under the home screen, press and hold the icon of the application you wish to move. Once selected, the icon can be moved to the desired area on the desktop.

# 6. Deleting Desktop Icons

Under the home screen, press and hold the application's icon. Once the icon has been selected, move to the delete icon "x".

# **Install Applications**

- 1. Search for the desired application via the Google Play Store.
- 2. Tap the "Install" button.
- 3. Once the app has been downloaded, find the downloaded app's icon in the device's app menu.
- 4. Open the app by tapping the specific app's icon.

# **Uninstall Applications**

1. Tap the "icon. Tap the "Settings" icon to enter the settings menu. Then tap "Apps" to display the installed applications list.

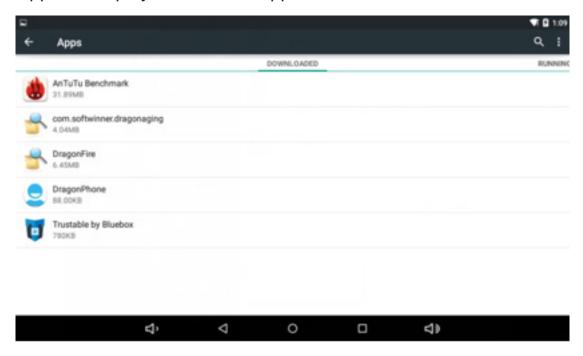

2. Tap the application you want to uninstall.

3. Tap "Uninstall" once the menu appears.

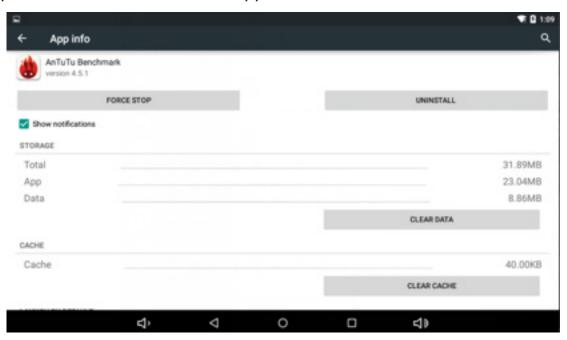

# **Pictures and Movies**

1. Tap "Photos" in the home screen to access the media interface.

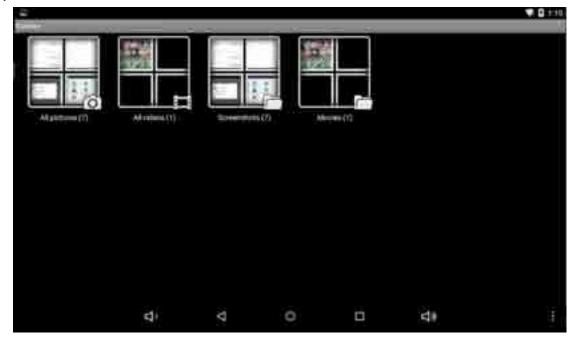

2. Tap above the video you want to watch.

### **Camera**

- 1. Take photos and videos with the built-in camera. Tap the "to take photos and videos."
- 2. Tap the " to take photos. The photos taken will be saved automatically.

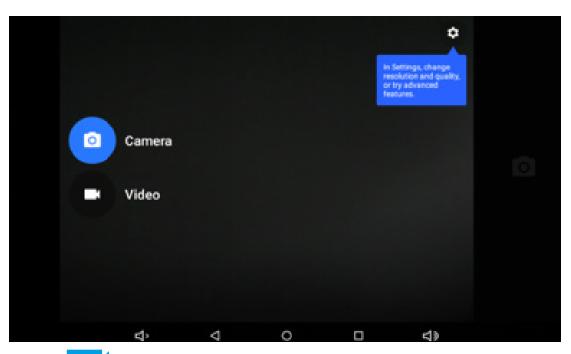

3. Tap the " icon to begin recording video.

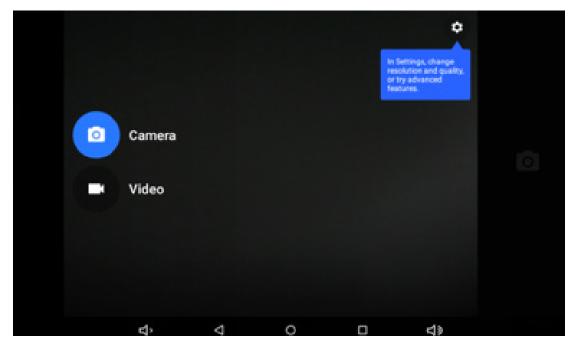

### Music

• Tap the " "icon to access the device's music files. Select the music you wish to play. Tap the " "icon to go back to the home screen or tap the " "icon to go back to the previous screen.

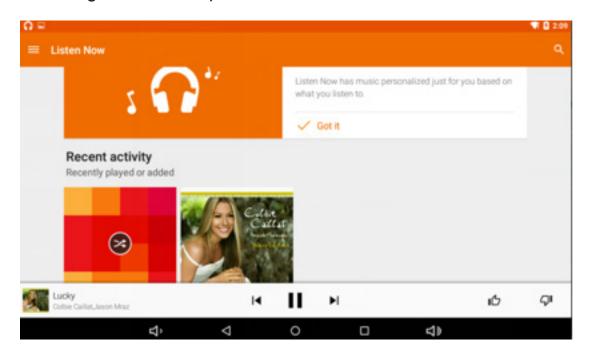

Tap O back to home screen, tap 
 to go back to the previous screen.

# **General Settings**

# 1. Select "Settings"

Accessing the "Apps" menu to edit the device's interface.

#### 2. Wireless and Networks

- Wi-Fi functions ON/OFF
- Bluetooth functions ON/ OFF
- · Data usage: Showing app usage

### 3. Display

- · Brightness: Set the brightness of the display.
- Wallpaper: Select the wallpaper for the home screen
- Auto-rotate Screen: View in portrait or landscape. This function allows you to automatically adjust the screen to fit the new orientation.
- Sleep: Set sleep time for the screen.
- Font Size: Set the size of the font.

- Accelerometer Coordinate System: Set the accelerometer coordinate system.
- Screen Adaptation: This is used to adjust part of the games' screen size.

#### 4. Sounds and Notification

- Volume: Adjust the volume level for call ringtones, music and videos, alarm ringtones, device system, and notifications.
- Default Notification: Select the application which you want a default notice from.
- Touch Sounds: Set the device sound you would like to hear when you unlock the touch screen.
- Screen Lock Sounds: Set the sound you would like to hear when you lock the touch screen.

### 5. Storage

Displays the memory card and USB storage settings of available storage space.

### 6. Battery

Displays the battery level or charging status.

### 7. Apps

View "DOWNLOADED", "ON SD CARD", "RUNNING" and "ALL" applications list, etc.

#### 8. Location

Set to use the "Google Location" reporting. This is used to gather and use data based on your location.

# 9. Security

- · Screen Lock: Lock the device by setting a security pattern, PIN, or password.
- Encrypt Tablet: Set a password to unlock your tablet when it is powered on.
- · Passwords: Make your passwords visible or invisible
- Device Administrators: View or deactivate device administrators
- Unknown Sources: Allow installation of app from unknown sources
- Verify Apps: Disallow or warn before installation of apps that may cause harm
- Trusted Credentials: Display trusted CA certificates
- Storage Type: Software only
- Install from SD Card: Install certificates from SD card
- · Clear Credentials: Remove all certificates

# 10. Setting up Email Accounts:

Set up your email accounts through your device and easily stay connected via email.

#### 11. Language and Input

- Language: Select a display language for all menus and applications.
- Personal Dictionary: Add a word by touching the Add (+) button.
- KEYBOARD&INPUT METHODS: Set your keyboard and input methods.
- SPEECH: Set the voice search and text-to-Speech (TTS) output.
- MOUSE/TRACKPAD: Set the pointer speed.

### 12. Back Up and Reset

- Back up my data to Google servers.
- Factory data reset: Erases all data on the tablet and restores to factory default.
- System upgrade: Rebooting into the system in Recovery Mode can clear the data or system upgrade.

#### 13. Date and Time

Set date and time of your device.

### 14. Accessibility

- TalkBack: Set TalkBack on or off.
- · Large Text: Display content in larger text.
- Auto-rotate Screen: Automatically rotate your screen vertically or horizontally.
- Touch & Hold Delay: Set the time of touch and hold delay.
- Install Web Scripts: Set whether to or not to to allow the installation of web scripts.

# 15. Printing: Support Cloud Printing.

Using your device, print from anywhere using printers that are available or synced up to your device.

### 16. Developer Options

- USB Debugging: Debug mode when USB is connected.
- Development Device ID: Display the development of the device ID.
- Stay Awake: The screen will not sleep while charging.
- Allow Mock Locations
- Desktop Backup Password: Set the full desktop backup password.
- Strict Mode Enabled: Flash screen when the apps that are operating do long operations on main thread.
- Pointer Location: Screen overlay showing current touch data.
- Show Touches: Show the visual feedback for touches.
- · Show Screen Updates: Flash the areas of the screen when they update
- Show CPU Usage: The screen overlay shows current CPU usage.
- Force GPU Rendering: Use 2D hardware acceleration in applications.
- Window Animation Scale: Animation scale 1x

- Transition animation scale: Animation scale 1x
- Don't Keep Activities: Close all activities as soon as the user leaves it.
- Background Process Limit: Standard limit
- · Show all ANRs: Show App Not Responding dialog for background apps.

#### 17. About Tablet

- Screen: 10.1" capacitive 5 points
- CPU: A33 Quad Core
- OS:Android 5.1
- Resolution: 1024\*600
- · Storage: 16GB Nand flash / 1GB RAM
- · Micro Card Reader Max: 32GB
- USB Port 2.0
- Digital Camera 2.0MP front, 5.0MP Rear Camera
- Bluetooth: V4.0
- Wi-Fi 802,11b/g/n
- · Battery: 5000mAH
- · Accessories Included:
  - -Main Adapter AC110/220V DC5V2A
  - -User Manual
  - -Quick Start Guide
  - -USB Cable and Home Charger

# **Connecting Your Computer**

The device can connect to a PC via USB cable for data copying and deletion.

- 1. Connect your device to the PC's USB port. "USB connected" will appear on your PC screen.
- 2. Tap the "USB connected" option, select "open USB storage setting". You will then see the movable hardware icon which can be operated like using USB.

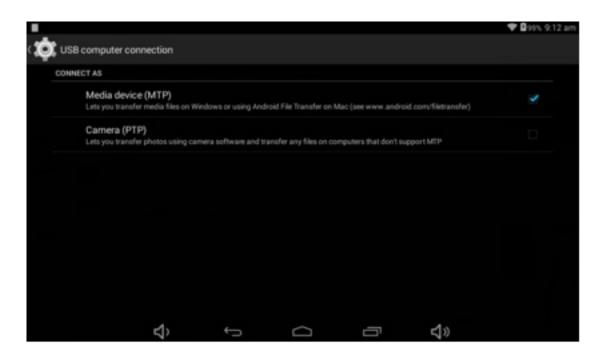

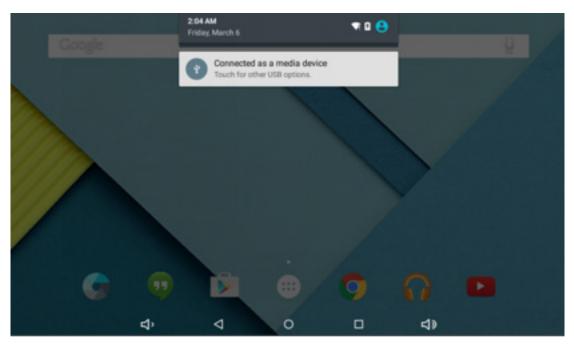

### **Common Issues**

#### 1.Unresponsive Unit

- Make sure the battery has been charged.
- Check to see if the power adapter is connected. Verify that the device is charging after the power adapter has been properly connected.
- If the device still does not turn on after charging, please contact the customer service center.

# 2. No Audio from Earphones

- Make sure the volume is not turned down all the way
- Unplug the headset and then plug it in again. Make sure you push the connector all the way in.
- The mic function on Apple earbuds is incompatible with this tablet.

### 3. Charging Issues

- Verify that the power adapter is correctly connected to the device.
- If the device still does not turn on after charging, please contact the customer service center.

### 4. Downloaded Videos not Playing

This device is compatible with most video file formats, but there may be certain files that can cause incompatibility issues with this device. Some videos may not play or play incorrectly due to differences in format, encoding, and resolution etc. A solution to this problem may be to use a third party software to transform the file to the correct format using a PC and then copying the new file to this device.

#### 5. Device Crashed

If a device crashes during running time, it can be restarted via the RESET button at the side of device.

### **Direct-Tek - One (1) Year Limited Warranty**

This "Product", as supplied and delivered new, and in the original carton to the original purchaser, is warranted against manufacturing defects in materials and workmanship for a limited warranty period of One (1) Year for Labor and One (1) year for Parts. However, there will only be a 90 day parts and labor limited warranty for any commercial use. This Limited Warranty is conditioned upon proper use of the "Product" by the Purchaser.

This Limited Warranty does not apply to third party software, third party applications, store display products, products sold as a "marked down" special, in "as is" condition, "close outs", "liquidation and clearance sales", "open box", products missing accessories, or no fault found

Proof of purchase in the form of a Bill of Sale, Receipt or Receipted Invoice is evidence the Product is within the limited warranty period. The Bill of Sale, Receipt or Receipted Invoice must be presented as a pre-condition to obtaining the limited warranty service.

This limited warranty begins on the original date of purchase and is valid only on Products purchased through authorized dealers by the original Purchaser. To receive warranty service, the Purchaser must first contact TRINITY-TABLETS for problem determination and service procedures.

Direct-Tek will repair your product or if repairs cannot be made, we will replace it at no charge with the same or similar product. If the Product is defective as specified in this limited warranty during the limited warranty period, we may use new or remanufactured parts to repair the Product. All replaced parts and products become our property and must be returned to us. Replacement parts and products assume the remaining original limited warranty, or ninety (90) days, whichever is longer.

Product freight must be prepaid by you, the original Purchaser and shipped in either its original packaging or packaging affording an equal degree of protection. We will not be responsible for or obligated to replace damaged Products.

If the Product is received damaged, it is your responsibility as the consumer to file a claim against the carrier. We will only store the damaged Product for 30 days and reserve the right, in our sole discretion, to dispose of the damaged Product or ship it back to you at your expense after 30 days.

Before shipping your product for warranty service, you must remove all personal information and data that you want to protect and should keep a separate back up copy of your content. THE CONTENTS OF YOUR PRODUCT WILL BE DELETED AND STORAGE MEDIA REFORMATTED IN THE COURSE OF WARRANTY SERVICE.

This limited warranty covers manufacturing defects in materials and workmanship encountered in normal, and except to the extent otherwise expressly provided for in this statement, noncommercial use of this Product and shall not apply to the following, including, but not limited to: Damage which occurs in shipment; delivery and installation; applications and uses for which this Product was not intended; altered Product or serial numbers; cosmetic damage or exterior finish; accidents, abuse, neglect, fire, water, lightning or other acts of nature; use of products, equipment, systems, utilities, services, hardware, supplies, accessories, applications, installations, repairs, external wiring or connectors not supplied or authorized by us or the manufacturer, which damage this Product or result in service problems; incorrect electrical line voltage, fluctuations and surges; customer adjustments and failure to follow operating instructions, cleaning, maintenance and environmental instructions that are covered and prescribed in the instruction book; reception problems and distortion related to noise, echo, interference or other signal transmission and delivery problems; burned-in images. Uninterrupted or error-free operation of the Product is not warranted.

THERE ARE NO EXPRESS OR IMPLIED WARRANTIES OTHER THAN THOSE LISTED AND DESCRIBED ABOVE AND NO WARRANTIES WHETHER EXPRESS OR IMPLIED, INCLUDING, BUT NOT LIMITED TO ANY IMPLIED WARRANTIES OF MERCHANT-ABILITY OR FITNESS FOR A PARTICULAR PURPOSE, SHALL APPLY AFTER THE EXPRESS WARRANTY PERIODS STATED ABOVE, AND NO OTHER EXPRESS WARRANTY OR GUARANTY GIVEN BY ANY PERSON, FIRM OR CORPORATION WITH RESPECT TO THIS PRODUCT SHALL BE BINDING ON US. REPAIR OR REPLACEMENT AS PROVIDED UNDER THIS LIMITED WARRANTY IS YOUR EXCLUSIVE REMEDY ASTHE CONSUMER. WE SHALL NOT BE LIABLE FOR ANY INCIDENTAL, OR CONSEQUENTIAL DAMAGES FOR BREACH OF ANY EXPRESS OR IMPLIED WARRANTY ON THIS PRODUCT; EXCEPT TO THE EXTENT PROHIBITED BY APPLICABLE LAW, ANY IMPLIED WARRANTY OF MERCHANTIBILITY OR FITNESS FOR A PARTICULAR PURPOSE ON THIS PRODUCT IS LIMITED FOR THE DURATION OF THIS LIMITED WARRANTY. THIS LIMITED WARRANTY SHALL NOT EXTEND TO ANYONE OTHER THAN THE ORIGINAL PURCHASER OF THIS PRODUCT, IS NONTRANSFERABLE AND STATES YOUR EXCLUSIVE REMEDY.

Some states do not allow limitations on how long an implied warranty lasts, or the exclusion or limitation of incidental or consequential damages, so the above limitations or exclusions may not apply to you. This limited warranty gives you specific legal rights, and you may also have other rights which vary from state to state. Any provision contained herein which is found contrary to state or local laws shall be deemed null and void and the remaining provisions shall continue in full force and effect.

#### **FCC Information**

This equipment has been tested and found to comply with the limits for a Class B digital device, pursuant to Part 15 of the FCC Rules. These limits are designed to provide reasonable protection against harmful interference in a residential installation. This equipment generates, uses, and can radiate radio frequency energy and, if not installed and used in accordance with the instructions, may cause harmful interference to radio communications. However, there is no guarantee that interference will not occur in a particular installation. If this equipment does cause harmful interference to radio or television reception, which can be determined by turning the equipment off and on, the user is encouraged to try to correct the interference by one or more of the following measures:

- · Reorient or relocate the receiving antenna.
- · Increase the separation between the equipment and receiver.
- Connect the equipment into an outlet on a circuit different from that to which the receiver is connected.
- · Consult the dealer or an experienced radio/TV technician for help.

Caution: Any changes or modifications not expressly by the party responsible for compliance could void the user's authority to operate the equipment.

This device complies with Part 15 of the FCC Rules.

Operation is subject to the following two conditions:(1)This device may not cause harmful interference, and (2) this device must accept any interference received, including interference that may cause undesired operation.

# **Battery Caution and Disposal Information**

- Improper operation of the battery (e.g., overcharging, crushing, puncture, excessive heat or moisture) may product smoke. In such an event, ventilate the area.
- Extinguish any flames with carbon dioxide, dry-powder fire extinguisher, or cover with sand or mud.
- Do not disassemble, crush, puncture or incinerate.
- Do not expose to temperatures above 140° F.
- Do not dispose of the battery in the trash.
- Charge fully before storage or if stored for longer than three months.
- Do not dispose of batteries in a fire.
- Batteries should be disposed or recycled per state and local guidelines.

To obtain warranty service, please contact Customer Support at Toll Free Phone Number: 888-9991675